# **СОДЕРЖАНИЕ**

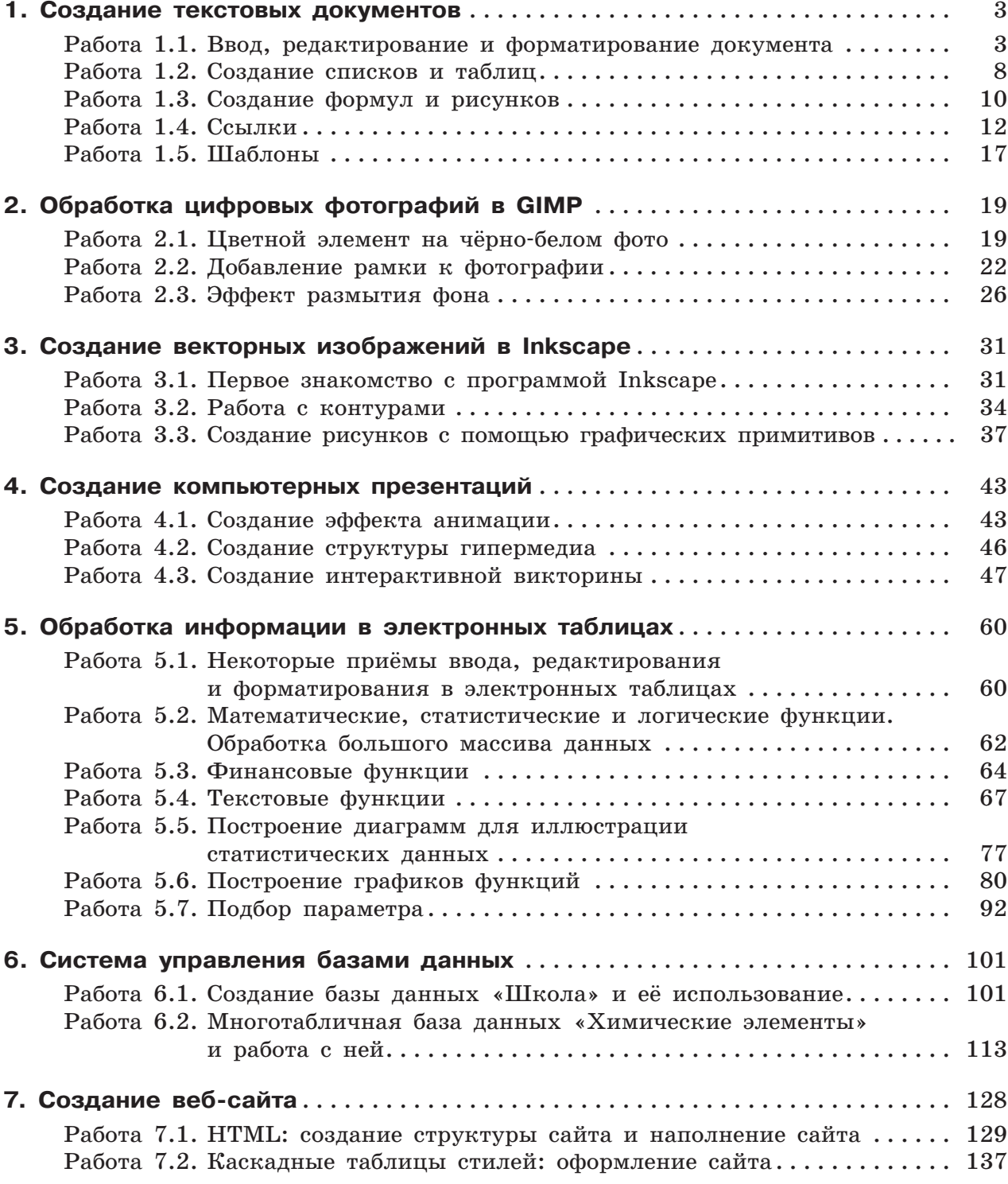

# **1. СОЗДАНИЕ ТЕКСТОВЫХ ДОКУМЕНТОВ**

**Цель работ.** Отработка навыков работы в текстовом процессоре:

- **•** ввод текста с клавиатуры на русском и английском языках;
- **•** редактирование и форматирование фрагментов текста;
- **•** автоматический контроль орфографии;
- **•** компьютерный перевод текста;
- **•** использование инструмента **Статистика**;
- **•** создание и оформление многоуровневых списков, таблиц, формул, векторных изображений;
- **•** добавление сносок;
- **•** вставка предметного указателя;
- **•** вставка ссылки на источник информации;
- **•** добавление списка литературы;
- **•** создание оглавления;
- **•** использование шаблонов;
- **•** сохранение текстового документа.

**Используемое программное обеспечение**: Microsoft Word, OpenOffice Writer.

*Примечание*. Информацию о приёмах ввода, редактирования, форматирования и других действиях в текстовом процессоре можно найти в справочниках, встроенных в текстовый процессор, в многочисленных интернет-источниках и справочной литературе.

# **Работа 1.1 Ввод, редактирование и форматирование документа**

## **Задание 1**

Создайте и оформите текст «Основные элементы текстового документа» в соответствии с приведённым ниже образцом.

Используйте следующие параметры форматирования:

- **•** заголовка: выравнивание **по центру**; шрифт **Arial Black**; размер шрифта — **16**; цвет шрифта — **чёрный**;
- **•** основного текста: выравнивание **по ширине**; шрифт **Times New Roman**; размер шрифта — **14**; цвет — **чёрный**; красная строка — **1 см**;
- **•** всего текста: междустрочный интервал **одинарный**.

### Основные элементы текстового документа

**Символ** — это отдельный знак в тексте.

**Слово** — последовательность символов между двумя пробелами.

**Предложение** — часть текста между двумя знаками конца предложения. **Абзац** — это фрагмент текста, который заканчивается непечатаемым символом «знак абзаца», вставляемым нажатием на клавишу Enter.

**Колонтитул** — это некоторая надпись, которая повторяется на каждой странице документа. Под колонтитулы отводится специальное место вверху (верхний колонтитул) или внизу (нижний колонтитул) страницы. Номер страницы — это разновидность колонтитула, называемая колонцифрой.

**Сноска** — примечание (пояснение) к отдельному слову или предложению, помещаемое внизу полосы (постраничная сноска) или в конце текста (концевая сноска). В качестве знака сноски может использоваться цифра, звёздочка, реже — другие знаки.

**Раздел** — часть документа, для которой можно установить поля, колонтитулы.

Убедитесь в отсутствии ошибок в созданном документе, используя средства орфографического контроля.

Сохраните текстовый документ в личной папке под именем **Object**.

Скопируйте основной текст. Вставьте скопированный фрагмент в документ трижды.

Сохраните текстовый документ в личной папке под именем **Object\_1**. Для первой копии фрагмента используйте следующие параметры форматирования:

- **•** выступ **1 см**;
- **•** междустрочный интервал **1,5 строки**;
- **•** число колонок **Две**.

**Символ** — это отдельный знак в тексте.

**Слово** — последовательность символов между двумя пробелами.

- **Предложение** — часть текста между двумя знаками конца предложения.
- **Абзац** — это фрагмент текста, который заканчивается непечатаемым символом «знак абзаца», вставляемым нажатием на клавишу Enter.
- **Колонтитул** — это некоторая надпись, которая повторяется на каждой странице документа. Под колонтитулы отводится специальное место вверху

(верхний колонтитул) или внизу (нижний колонтитул) страницы. Номер страницы — это разновидность колонтитула, называемая колонцифрой.

- **Сноска** — примечание (пояснение) к отдельному слову или предложению, помещаемое внизу полосы (постраничная сноска) или в конце текста (концевая сноска). В качестве знака сноски может использоваться цифра, звёздочка, реже — другие знаки. **Раздел** — часть документа, для
- которой можно установить поля, колонтитулы.

Для второй копии фрагмента используйте следующие параметры форматирования:

- **•** отступ первой строки **нет**;
- **•** междустрочный интервал **одинарный**;
- интервал перед абзацем  $-24$  пт;
- **•** первые символы абзацев **Буквица: в тексте; высота в строках: 2;**  интервал перед — **6 пт**.

**Символ** — это отдельный знак <sup>в</sup> тексте.

**Слово** — последовательность символов между двумя пробелами.

**Предложение** — часть текста между двумя знаками конца предложения.

**Абзац** — это фрагмент текста, который заканчивается непечатаемым символом «знак абзаца», вставляемым нажатием на клавишу Enter.

**Колонтитул** — это некоторая надпись, которая повторяется на каждой странице документа. Под колонтитулы отводится специальное место вверху (верхний колонтитул) или внизу (нижний колонтитул) страницы. Номер страницы — это разновидность колонтитула, называемая колонцифрой.

**Сноска** — примечание (пояснение) <sup>к</sup> отдельному слову или предложению, помещаемое внизу полосы (постраничная сноска) или в конце текста (концевая сноска). В качестве знака сноски может использоваться цифра, звёздочка, реже — другие знаки.

**Раздел** — часть документа, для которой можно установить поля, колонтитулы.

Для третьей копии фрагмента используйте следующие параметры форматирования:

- **•** отступ слева **2 см**, справа **2 см**;
- **•** для первых слов абзацев интервал шрифта **Разреженный на: 2пт**;
- **•** текст абзацев в **рамке**, заливка **голубая**.

**Символ** — это отдельный знак в тексте. **Слово** — последовательность символов между двумя пробелами. **Предложение** — часть текста между двумя знаками конца предложения. **Абзац** — это фрагмент текста, который заканчивается непечатаемым символом «знак абзаца», вставляемым нажатием на клавишу Enter. **Колонтитул** — это некоторая надпись, которая<br>повторяется на каждой странице документа. Под повторяется на каждой колонтитулы отводится специальное место вверху (верхний колонтитул) или внизу (нижний колонтитул) страницы. Номер страницы — это разновидность колонтитула, называемая колонцифрой. **Сноска** — примечание (пояснение) к отдельному слову или предложению, помещаемое внизу полосы (постраничная сноска) или в конце текста (концевая сноска). В качестве знака сноски может использоваться цифра, звёздочка, реже другие знаки. **Раздел** — часть документа, для которой можно установить поля, колонтитулы.

Сохраните текстовый документ в личной папке под тем же именем **Object\_1**.

## **Задание 2**

Создайте и оформите текст «Bold or italic» на английском языке в соответствии с приведённым ниже образцом. Текст на английском языке введите самостоятельно. Текст на русском языке получите с помощью онлайнпереводчика.

Используйте следующие параметры форматирования:

- **•** заголовка: выравнивание **по центру**; шрифт **Arial Black**; размер шрифта — **14**; цвет шрифта — **чёрный**; **все прописные**;
- **•** основного текста: выравнивание **по ширине**; шрифт **Times New Roman**; размер шрифта — **14**; цвет — **чёрный**; красная строка —

**1 см**; междустрочный интервал — **одинарный**; число колонок — **Две**.

Для «ручного» переноса текста в новую колонку вставьте специальный символ разрыва колонки.

Убедитесь в отсутствии ошибок в созданном документе, используя средства орфографического контроля.

Сохраните текстовый документ в личной папке под именем **Style**.

#### BOLD OR ITALIC

Bold or italic — think of them as mutually exclusive. That is the first rule.

The second rule is to use bold and italic as little as possible. They are tools for emphasis. But if everything is emphasized, then nothing is emphasized. Furthermore, because bold and italic styles are designed to contrast with regular roman text, they're somewhat harder to read. Like ALL CAPS, bold and italic are fine for short stretches of text.

Жирный или курсив — думайте о них как о взаимоисключающих. Это первое правило.

Второе правило — использовать жирный и курсив как можно меньше. Это инструменты для акцента. Но если всё подчёркивается, то ничего не подчёркивается. Кроме того, поскольку полужирный и курсивный стили разработаны для контраста с обычным римским текстом, их несколько сложнее читать. Как и все заглавные буквы, полужирный и курсив хорошо подходят для коротких отрезков текста.

## **Задание 3**

Откройте файл **Space.docx**. Отформатируйте его по образцу. Используйте следующие параметры форматирования:

- **•** заголовка: выравнивание **по центру**; тип начертания **полужирный**; шрифт — **Courier New**; размер шрифта — **14**; цвет шрифта **чёрный**; **все прописные**;
- **•** подзаголовков: выравнивание **по левому краю**; тип начертания **полужирный**; шрифт — **Courier New**; размер шрифта — **14**; цвет шрифта — **чёрный**;

```
• основного текста: выравнивание — по ширине; отступ слева — 1 см; 
шрифт — Courier New; размер шрифта — 14; цвет — чёрный; между-
строчный интервал — одинарный.
                ПРАВИЛА ПОСТАНОВКИ ПРОБЕЛА
     Пробел используют только как разделитель между 
     словами. Клавишу «ПРОБЕЛ» между словами надо нажимать 
     только один раз.
Пробел ставится:
     после разделительных знаков ( . , : : : ?);до и после тире;
     перед открывающими кавычками или скобками;
     после закрывающих кавычек или скобок;
     перед знаками процентов;
     в числе между цифрами, обозначающими сотни и тысячи, 
     тысячи и миллионы и т. п.;
     перед и после знаков арифметических операций, 
     логических операций и операций отношения.
Пробел не ставится:
     перед разделительными знаками (. , : ; ! ?);
     до и после дефиса;
     перед закрывающими кавычками или скобками;
     после открывающих кавычек или скобок;
     перед знаками минут, секунд;
     в обыкновенных дробях;
     после знаков «+» и «-» при записи положительных и 
     отрицательных чисел.
```
С помощью инструмента **Статистика** убедитесь, что текст обладает следующими статистическими характеристиками:

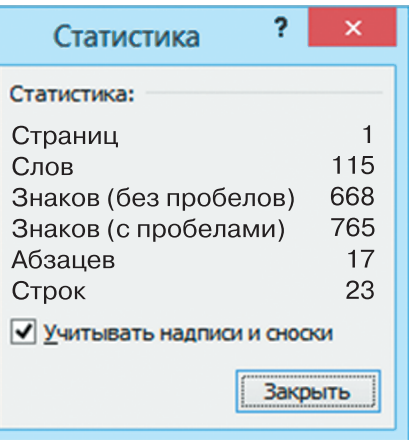

Удалите один абзац из текста так, чтобы в тексте осталось 566 знаков без пробелов (648 знаков с пробелами).

Сохраните текстовый документ в личной папке под именем **Space**.

## **Работа 1.2 Создание списков и таблиц**

## **Задание 1**

Создайте и оформите многоуровневый список «Основные виды рефератов» в соответствии с приведённым ниже образцом. Используйте следующие параметры форматирования:

- **•** заголовка: выравнивание **по центру**; тип начертания **полужирный**; шрифт — **Times New Roman**; размер шрифта — **14**; цвет шрифта — **чёрный**; **все прописные**;
- **•** основного текста: выравнивание **по левому краю**; шрифт **Times New Roman**; размер шрифта — **14**; цвет — **чёрный**; междустрочный интервал — **одинарный**.

Сохраните текстовый документ в личной папке под именем **List**.

## **ОСНОВНЫЕ ВИДЫ РЕФЕРАТОВ**

#### **I. По полноте изложения**

- 1. Информативный.
- 2. Индикативный (указательный).

## **II. Количество реферируемых источников**

- 1. Монографический.
- 2. Сводный (обзорный).

### **III. Характер подачи информации (переработки знаний)**

- 1. Продуктивный (творческий):
	- a) реферат-обзор;
	- b) реферат-доклад.
- 2. Репродуктивный (воссоздающий):
	- a) реферат-конспект;
	- b) реферат-резюме.

### **IV. По читательскому назначению**

- 1. Общие.
- 2. Специализированные.

### **V. По составителям**

- 1. Авторефераты.
- 2. Рефераты, составленные специалистами.

## **Задание 2**

Воспроизведите по представленному ниже образцу первый современный кроссворд, созданный в 1913 году американским журналистом Артуром Уинном.

Для создания сетки кроссворда используйте таблицу **13** × **13**. Параметры форматирования подберите самостоятельно.

Сохраните результат в личной папке под именем **Word-Cross**.

# FUN'S Word-Cross Puzzle

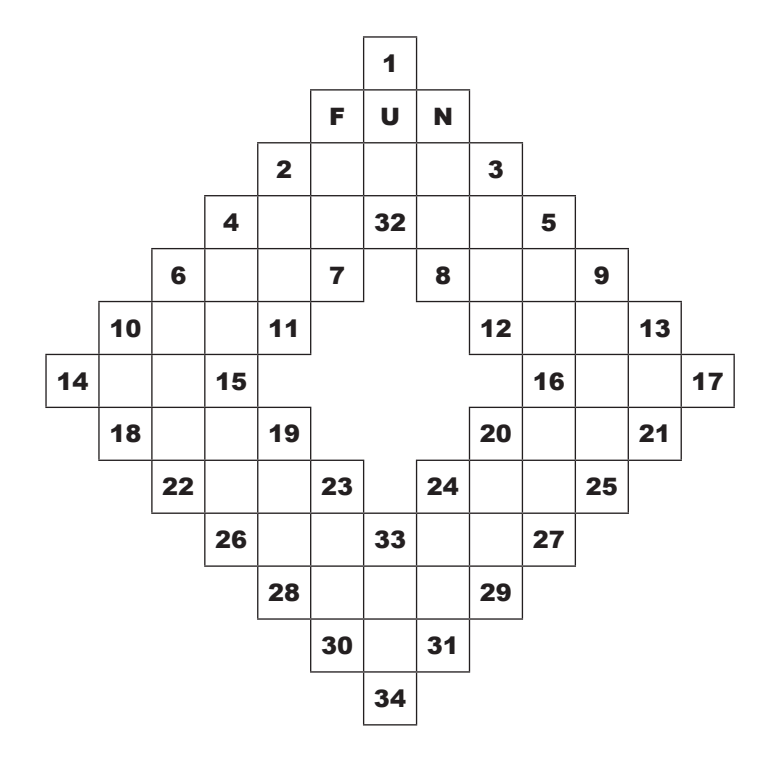

 $\Gamma$ ILL in the small squares with words which agree with the following definitions:<br>2–3. What bargain hunters enjoy. 6–22. What we all should be.

- $2-3$ . What bargain hunters enjoy.
- 4–5. A written acknowledgement. 4–26. A day dream.
- $6-7$ . Such and nothing more.  $2-11$ . A talon.
- 
- 14–15. Opposed to less. F–7. Part of your head.
- 18–19. What this puzzle is. 23–30. A river in Russia.
- $22-23$ . An animal of prey.  $1-32$ . To govern.
- 26–27. The close of a day. 33–34. An aromatic plant.
- $28-29$ . To elude.  $N-8$ . A fist.
- 30–31. The plural of is. 24–31. To agree with.
- 
- 12–13. A bar of wood or iron. 20–29. One.
- 16–17. What artists learn to do. 5–27. Exchanging.
- 
- 24–25. Found on the seashore.  $13-21$ . A boy.
- 10–18. The fibre of the gomuti palm.
- 
- 
- 
- 10–11. A bird. 19–28. A pigeon.
	-
	-
	-
	-
	-
	-
- 8–9. To cultivate. 3–12 Part of a ship.
	-
	-
- 20–21. Fastened. 9–25. Sunk in Mud.
	-

# **Работа 1.3 Создание формул и рисунков**

## **Задание 1**

Запишите следующие неравенство и уравнения:

$$
\frac{3}{(2^{2-x^2}-1)^2}-\frac{4}{2^{2-x^2}-1}+1\geq 0\\2\cos(2x)+4\cos\biggl(\frac{3\pi}{2}-x\biggr)+1=0\\2\text{H}_{2(\text{r})}+\text{ O}_{2(\text{r})}\,\leftrightarrows\, 2\text{H}_{2}\text{O}_{(\text{r})}
$$

Используйте при необходимости редактор формул. Сохраните результат в личной папке под именем **Formula**.

## **Задание 2**

Воспроизведите по представленному ниже образцу текст «Вычисление длины дуги окружности» с соответствующими элементами форматирования. С помощью инструментов векторной графики, встроенных в текстовый процессор, воспроизведите имеющуюся в образце иллюстрацию. Сохраните результат в личной папке под именем **Circle**.

## Вычисление длины дуги окружности

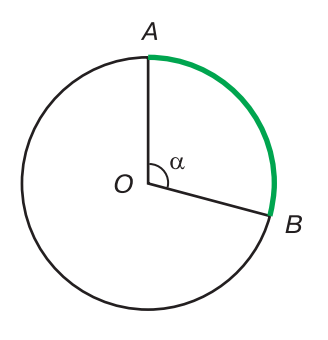

*Длина окружности —* 2p*R, длина дуги в 1 градус —* <sup>2</sup> 360 π*R* ° *. L — длина дуги AB, соответствующая углу в* a *градусов; она равна*  2 360 π*R*  $\frac{1}{\circ} \alpha$ .  $L = \frac{\pi R \alpha}{180^{\circ}}$ *.*

## **Задание 3**

Воспроизведите по представленному ниже образцу текст «Правило рычага» с соответствующими элементами форматирования.

С помощью инструментов векторной графики, встроенных в текстовый процессор, воспроизведите имеющуюся в образце схему.

Сохраните результат в личной папке под именем **Physics**.

## **Правило рычага**

*Рычаг* — простейшее механическое устройство, представляющее собой твёрдое тело (перекладину), вращающееся вокруг точки опоры. Стороны перекладины по бокам от точки опоры называются плечами рычага.

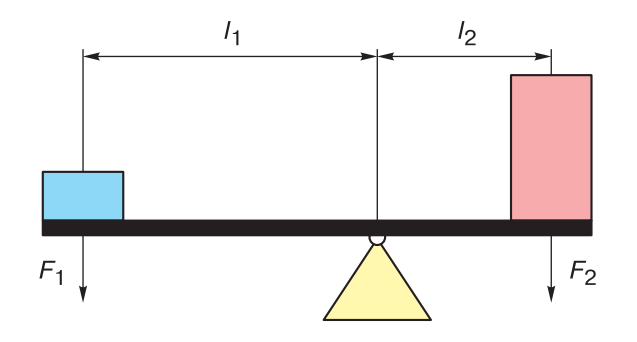

**Правило рычага**: рычаг находится в равновесии, если приложенные к рычагу силы *F*<sup>1</sup> и *F*<sup>2</sup> стремятся вращать его в противоположных направлениях, причём модули сил обратно пропорциональны плечам этих сил:

$$
\frac{F_1}{F_2} = \frac{l_2}{l_1}
$$

## **Задание 4**

С помощью инструментов векторной графики, встроенных в текстовый процессор, воспроизведите фрагмент блоксхемы по образцу.

Создайте и заполните таблицу с результатами значения переменной *k* после выполнения этого алгоритма при следующих значениях переменной *х*:

 $1, 5, -10, 3, -8, 6, 1, 2, -7, 4, 0.$ Сохраните результат в личной папке под именем **Algorithm**.

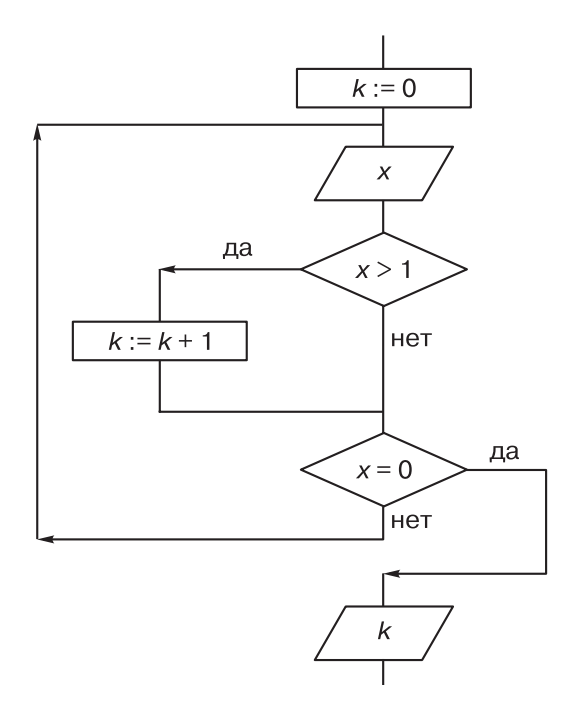

## **Работа 1.4 Ссылки**

## **Задание 1**

Создайте и оформите текст «Титаны» в соответствии с приведённым ниже образцом.

Добавьте в документ сноски с дополнительной информацией о греческих божествах.

Самостоятельно подберите параметры форматирования.

Убедитесь в отсутствии ошибок в созданном документе, используя средства орфографического контроля.

Сохраните текстовый документ в личной папке под именем **Greece**.

## **Титаны**

*Титаны* — в древнегреческой мифологии божества второго поколения, дети Урана (неба) и Геи (земли). Их шесть братьев и шесть сестёр-титанид, вступивших в брак между собой и породивших новое поколение богов. Шесть сыновей: Крон<sup>1</sup>, Океан<sup>2</sup>, Гиперион<sup>3</sup>, Кей<sup>4</sup>, Крий, Япет<sup>5</sup>. Шесть дочерей: Тефида, Тейя, Рея, Фемида<sup>6</sup>, Мнемосина<sup>7</sup>, Феба.

<sup>5</sup> Отец титана Прометея.

## **Задание 2**

Откройте файл **WoW.doc**.

Используйте справочную информацию для создания ссылок к выделенным курсивом словам и словосочетаниям.

Сохраните текстовый документ в личной папке под именем **WoW**.

## **World of Warcraft**

World of Warcraft (WoW; в переводе с английского — «Мир военного ремесла») — массовая многопользовательская ролевая онлайн-игра, разработанная и издаваемая *Blizzard Entertainment*. Действие игры происходит в фэнтезийной вселенной. Игра тесно связана с предыдущими играми серии стратегиями в реальном времени, где каждый игрок управляет одним персонажем и может взаимодействовать с другими игроками в общем виртуальном мире.

<sup>&</sup>lt;sup>1</sup> Самый младший из 12 титанов. Отец Зевса, верховного бога Олимпа, а также Посейдона, Аида, Деметры, Геры и Гестии.

<sup>&</sup>lt;sup>2</sup> Обладал властью над мировым потоком, окружавшим, по представлениям греков, земную твердь. Жена его, титанида Тефида, родила 3000 рек и 4000 океанид — морских нимф. 3 Отец бога солнца Гелиоса.

<sup>4</sup> Супруг титаниды Фебы, дед близнецов Аполлона и Артемиды.

<sup>6</sup> Богиня правосудия.

<sup>7</sup> Богиня памяти.

В 2008 году «*Книга рекордов Гиннесса*» назвала World of Warcraft самой популярной *MMORPG* в мире с числом подписчиков свыше 10 млн человек. В начале 2013 года активизировались работы по созданию полнометражного фильма по игровой вселенной. 24 мая 2016 года состоялась мировая премьера кинофильма «*Варкрафт*», 26 мая он вышел на экраны в России. Режиссёр фильма — Данкан Джонс, автор фильмов «*Луна 2112*» и «*Исходный код*». Производство фильма заняло 123 дня и обошлось в 160 млн долларов.

## *Справочная информация*

Blizzard Entertainment — американский разработчик и издатель компьютерных игр.

«Гиннесс. Мировые рекорды», «Всемирная книга рекордов», «Книга рекордов Гиннесса» — ежегодный справочник, раскрывающий информацию о рекордных достижениях людей и животных, уникальных природных явлениях, выдающихся достижениях шоу-бизнеса, СМИ и культуры.

Массовая многопользовательская ролевая онлайн-игра или ММОРПГ (англ. Massively multiplayer online role-playing game, MMORPG) — компьютерная игра, в которой жанр ролевых игр совмещается с жанром массовых онлайн-игр.

«Варкрафт» — приключенческий фильм-фэнтези, действие которого происходит в вымышленной вселенной Warcraft, представленной в одноимённой серии компьютерных игр и книг.

«Луна 2112» — британский научно-фантастический фильм 2009 года, полнометражный режиссёрский дебют сына Дэвида Боуи — Данкана Джонса. «Исходный код» — технотриллер режиссёра Данкана Джонса.

## **Задание 3**

Предметный указатель содержит список терминов, рассматриваемых в документе, с указанием страниц, на которых они упоминаются.

Создайте предметный указатель для терминов, содержащихся в ранее созданном вами файле **Object** с текстом «Основные элементы текстового документа».

Поочерёдно пометьте все элементы будущего предметного указателя.

Выполните сборку предметного указателя в нескольких вариантах.

Сохраните модифицированный текстовый документ в личной папке под тем же именем.

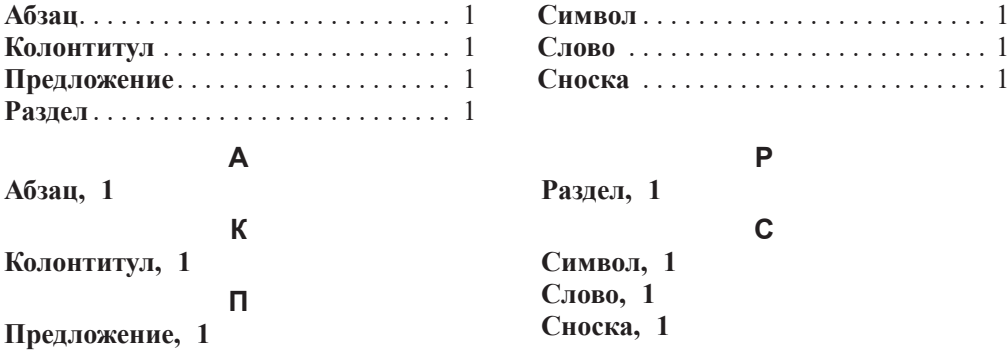

## **Задание 4**

Создайте и оформите текст «Ссылки и список литературы» в соответствии с приведённым ниже образцом.

Используйте следующие параметры форматирования:

- **•** заголовка: выравнивание **по центру**; шрифт **Arial Black**; размер шрифта — **14**; цвет — **чёрный**;
- **•** основного текста: выравнивание **по ширине**; шрифт T**imes New Roman**; размер шрифта — **14**; цвет — **чёрный**; красная строка — **1 см**;
- **•** всего текста: междустрочный интервал **одинарный**; интервал после абзаца — **6 пт**.

В конце каждого абзаца вставьте ссылку на источник информации (инструмент **Вставить ссылку**).

Добавьте список литературы (инструмент **Список литературы**) и приведите в нём все источники, на которые были даны ссылки в подготовленном тексте.

Сохраните текстовый документ в личной папке под именем **Citation**.

## Ссылки и список литературы

Д. Пойа в своей всемирно известной книге «Как решать задачу» обращает внимание на то, что «крупное научное открытие даёт решение крупной проблемы, но и в решении любой задачи присутствует крупица открытия» (1).

Замечено, что «развитие современной математики затрудняется не столько тем, что тяжело освоиться с новыми идеями, сколько тем, что нелегко отказаться от старых» (2).

Главным в учении, по мнению С. Л. Соловейчика, является умственный труд. Для формирования и развития навыков умственного труда Симон Львович рекомендует ученикам развивать способность к представлениям, учиться вырабатывать научные понятия, учиться думать, учиться применять знания, учиться проверять понимание (3).

#### **Список литературы**

- 1. **Пойа, Д.** *Как решать задачу.* Москва : Учпедгиз, 1959.
- 2. **Жоль, К. К.** *Логика в лицах и символах.* Москва : АСТ : Восток-Запад, 2006.
- 3. **Соловейчик, С. Л.** *Учение с увлечением.* Москва : Детская литература, 1976.

## **Задание 5**

Создайте и оформите текст «Башни Московского Кремля» в соответствии с приведённым ниже образцом. Для сокращения времени ввода можете копировать соответствующие фрагменты из материалов, размещённых по адресу https://mos-holidays.ru/moscow-kremlin-towers/.

Используйте следующие параметры форматирования:

- **•** заголовка: выравнивание **по центру**; шрифт **Arial Black**; размер шрифта — **16**; цвет — **коричневый**; интервал после абзаца — **6 пт**;
- **•** основного текста: выравнивание **по ширине**; шрифт **Times New Roman**; размер шрифта — **14**; цвет — **чёрный**; красная строка — **1 см**; междустрочный интервал — **одинарный**.

Для подзаголовков используйте встроенный стиль **Заголовок 1**, изменив его параметры на следующие: интервал перед абзацем — **6 пт**; выравнивание — **по правому краю**; тип начертания — **курсив**; шрифт — **Times New Roman**; размер шрифта — **14**; цвет — **синий**.

Добавьте в документ колонтитул, поместив в него слова «Московский Кремль»; пронумеруйте страницы.

Добавьте в документ оглавление.

Сохраните текстовый документ в личной папке под именем **Towers**.

## **Оглавление** *Тайницкая башня 1 Водовзводная башня 1 Боровицкая башня . . 1 Оружейная башня . . 1 Троицкая башня . . 2 Кутафья башня . . 2 Угловая Арсенальная башня . . 2 Средняя Арсенальная башня . . 2 Набатная башня . . 2 Царская башня . . 2 Константино-Еленинская башня (Тимофеевская) . . 2 Сенатская башня . . 2 Никольская башня . . 2 Петровская башня . . . . . . . . . . . . . . . . . . . . . . . . . . . . . . . . . . . . . . . . . . . . . . . . . . . . . 2 Комендантская башня (Колымажная) . . 3 Благовещенская башня . . 3 Спасская башня (Фроловская) . . 3*

Башни Московского Кремля

У Московского Кремля 20 башен, каждая из которых имеет свою уникальную историю. Приведём сведения о некоторых из них.

#### *Тайницкая башня*

От Тайницкой башни к реке вёл тайный подземный ход, который предназначался для того, чтобы можно было брать воду во время осады крепости. Высота башни составляет 38,4 м.

#### *Водовзводная башня*

В этой башне находилась машина, которая поднимала воду из колодца на самый верх башни. Высота Водовзводной башни со звездой составляет 61,45 м.

#### *Боровицкая башня*

Боровицкая башня стоит у Боровицкого холма, на котором рос сосновый бор. Высота этой башни со звездой 54,05 м.

#### *Оружейная башня*

Рядом с этой башней находились оружейные мастерские, которые дали название не только башне, но и музею — Оружейной палате. Высота Оружейной башни — 32,65 м.

#### *Троицкая башня*

Над спрятанной под землёй рекой Неглинной стоит Троицкий мост, который ведёт к воротам самой высокой башни Кремля. Высота Троицкой башни со звездой составляет 80 м.

#### *Кутафья башня*

Эта башня соединяется мостом с Троицкой башней. В старину кутафьей называли неуклюже одетую женщину. Кутафья башня самая низкая, её высота всего 13,5 м.

#### *Угловая Арсенальная башня*

Изначально эту башню называли Собакиной, по фамилии человека, жившего рядом с ней. Однако после возведения недалеко от башни здания Арсенала её переименовали. Высота башни — 60,2 м.

#### *Средняя Арсенальная башня*

После постройки здания Арсенала башня получила своё название. Рядом с башней возведён грот — одна из достопримечательностей Александровского сада. Высота средней Арсенальной башни составляет 38,9 м.

#### *Набатная башня*

На этой башне постоянно дежурили дозорные, которые должны были предупредить всех о приближающейся опасности и ударить в набатный колокол. Высота башни составляет 38 м.

#### *Царская башня*

По преданию, именно с этого места царь Иван Грозный любил глядеть на свой город. Позже здесь соорудили башню. Высота Царской башни — 16,7 м.

#### *Константино-Еленинская башня (Тимофеевская)*

Эта башня получила своё название по имени церкви Константина и Елены, стоявшей в Кремле. Высота Константино-Еленинской башни составляет 36,8 м.

#### *Сенатская башня*

После строительства здания Сената башня получила своё название. Построили башню в 1491 г., её высота 34,3 м.

#### *Никольская башня*

Над воротами барбакана этой башни была установлена икона св. Николая, отсюда башня и получила своё название — Никольская. Высота башни со звездой составляет 70,4 м.

#### *Петровская башня*

Своё имя башня получила от церкви митрополита Петра на Угрешском подворье в Кремле. Башню восстанавливали несколько раз. Высота Петровской башни — 27,15 м.

## *Комендантская башня (Колымажная)*

Своё первое название — Колымажная — башня получила от Колымажного двора Кремля, однако в XIX в., когда недалеко от неё стал жить комендант Москвы, башню переименовали. Её высота 41,25 м.

*Благовещенская башня*

По легенде, именно в этой башне хранилась чудотворная икона «Благовещение», а в 1731 г. к этой башне пристроили церковь Благовещения. Высота башни с флюгером — 32,45 м.

*Спасская башня (Фроловская)* Спасской башню назвали в честь иконы Спаса Смоленского, находящейся над проездными воротами башни со стороны Красной площади, и в честь иконы Спаса Нерукотворного, находившейся над воротами со стороны Кремля. В 1851–1852 гг. на Спасской башне установили часы, которые мы видим до сих пор. Высота башни со звездой — 71 м.

# **Работа 1.5 Шаблоны**

## **Задание 1**

Создайте и оформите по образцу буклет с рекламой летнего школьного лагеря (рис. 1.1, 1.2).

Рекомендуем использовать соответствующий шаблон с альбомной ориентацией страниц.

Сохраните буклет в личной папке под именем **Booklet\_1**.

Для большинства родителей с наступлением летних каникул встаёт вопрос о том, каким образом организовать летний отдых детей.

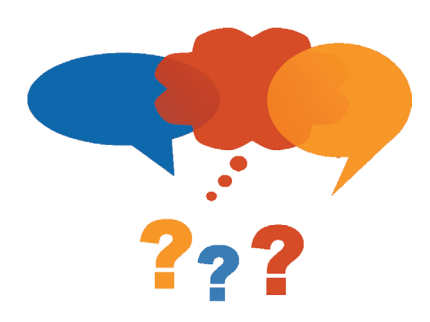

Школьный лагерь — это возможность общения с привычным кругом друзей без отрыва от семьи.

**Рис. 1.1.** Первая сторона буклета

1-я смена: 24 июня — 25 июля

2-я смена: 29 июля — 28 августа

По всем вопросам обращаться к заместителю директора по воспитательной работе

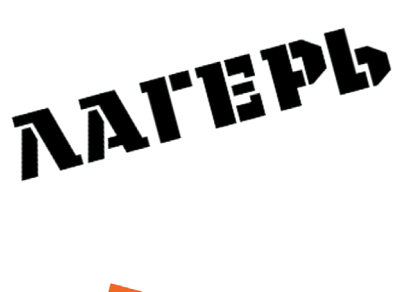

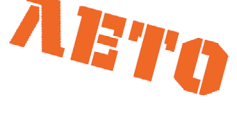

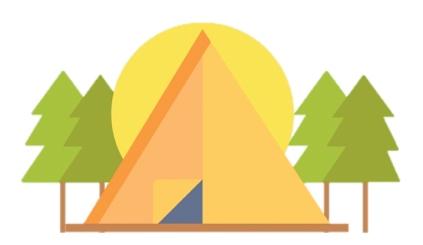

# РЕЖИМ ДНЯ

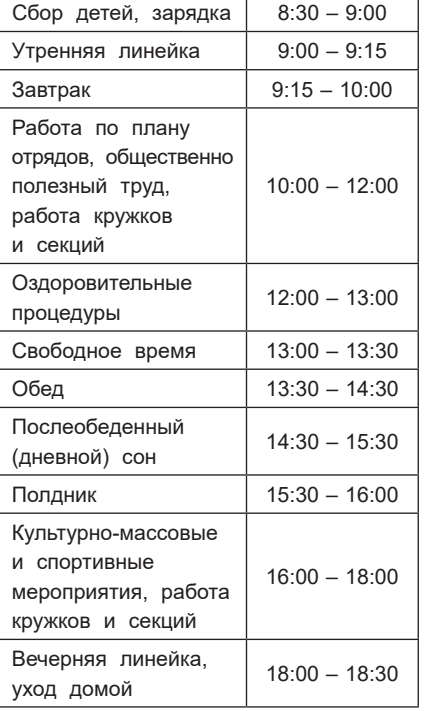

# В лагере работают

кружки:

- музыка
- рисование
- спорт
- станция юных туристов

В лагере будут проводиться тематические недели, посвящённые:

- журналистике
- комиксам
- летней олимпиаде
- ботанике
- театру и др.

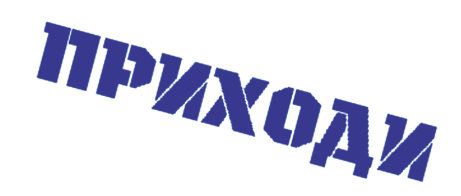

**BYAET** 

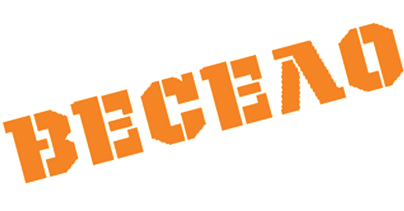

**Рис. 1.2.** Вторая сторона буклета

## **Задание 2**

Создайте и оформите буклет с описанием того высшего учебного заведения, в которое вы планируете поступать после окончания школы.

Полосы макета могут содержать следующую информацию.

- 1. Титульная страница: фотография или логотип, полное наименование вуза.
- 2. Историческая справка: год создания, основатели вуза.
- 3. Материальная и научная база: факультеты, специальности, лаборатории, ведущие кафедры, профессорский состав (сколько сотрудников имеют научную степень доктора, кандидата; количество профессоров), сотрудничество с другими вузами.
- 4. Трудоустройство выпускников: знаменитые выпускники, востребованность специальностей вуза на рынке труда.
- 5. Информация для поступающих: перечень экзаменов для разных специальностей, проходной балл по данным прошлого года, дополнительные вступительные испытания, льготы при поступлении, целевое обучение.
- 6. Контактная информация: адрес сайта, местоположение на карте, адреса и телефоны приёмной комиссии вуза.

Сохраните буклет в личной папке под именем **Booklet\_2**.

# **2. ОБРАБОТКА ЦИФРОВЫХ ФОТОГРАФИЙ В GIMP**

**Цель работ.** Приобретение базовых навыков обработки цифровых фотографий в растровом графическом редакторе:

- **•** открытие файла с фотографией;
- **•** выделение фрагмента изображения;
- **•** изменение цвета фрагмента изображения;
- **•** работа со слоями;
- **•** масштабирование изображения;
- **•** сохранение фотографии в требуемом формате.

**Используемое программное обеспечение**: GIMP 2.10.18. Актуальную версию программы можно скачать по адресу https://www.gimp.org/.

*Примечание*. Информацию о приёмах работы в графическом редакторе GIMP можно найти в многочисленных интернет-источниках и справочной литературе. Не стоит забывать, что программное обеспечение постоянно обновляется, поэтому названия некоторых инструментов и команд могут отличаться от указанных в данном пособии.

# **Работа 2.1 Цветной элемент на чёрно-белом фото**

## **Задание**

Любой цветной объект на чёрно-белом фоне привлекает внимание. Сде-**||** лайте цветную фотографию чёрно-белой, оставив на ней цветной элемент.

- 1. Откройте файл **Flower.jpg** в программе **GIMP**.
- 2. С помощью команды **Инструменты** → **Выделение** → **Свободное выделение** выберите инструмент **Лассо** ( ). Он позволяет выделять область произ-

вольной формы. Вам нужно выделить на фотографии область с самыми яркими цветами. Для этого переместите появившийся рядом с лассо крестик к той точке, из которой будет начато выделение области; нажмите левую кнопку мыши и, удерживая её нажатой, продвигайтесь вдоль границы выделяемой области, как если бы вы рисовали карандашом. Чтобы завершить выделение требуемой области, достаточно оказаться в исходной точке (рис. 2.1) и отпустить кнопку мыши — область выделится пунктирной линией (рис. 2.2). Если вы не смогли дойти до исходной точки и после того, как вы отпустили кнопку мыши, контур не замкнулся, выполните двойной щелчок левой кнопкой мыши — начальная и конечная точка соединятся отрезком.

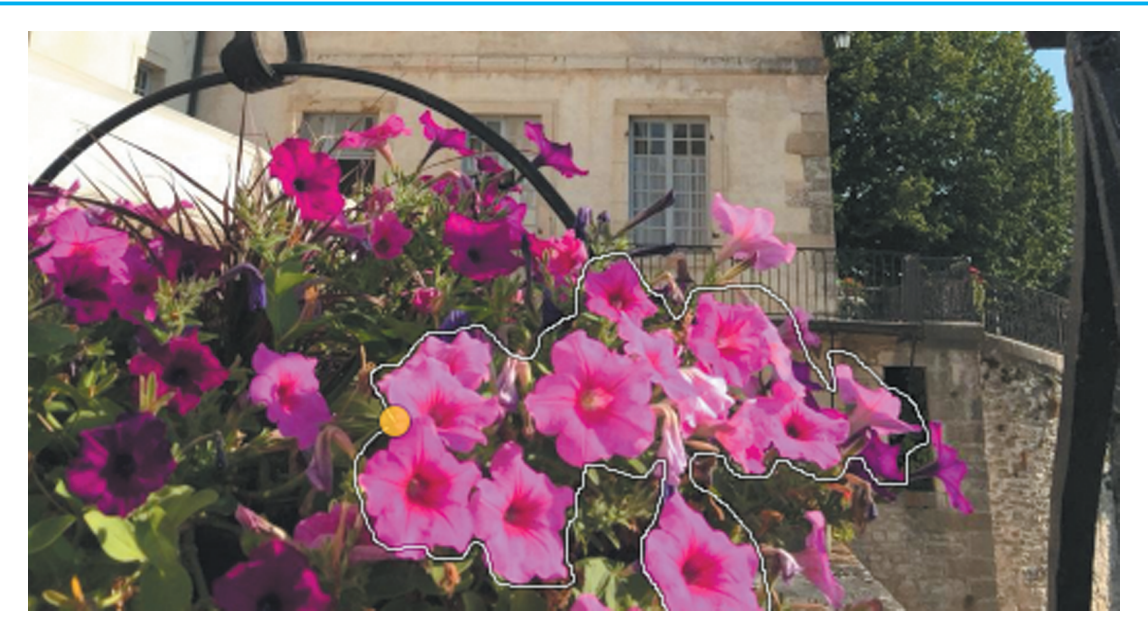

**Рис. 2.1.** Завершение процесса выделения

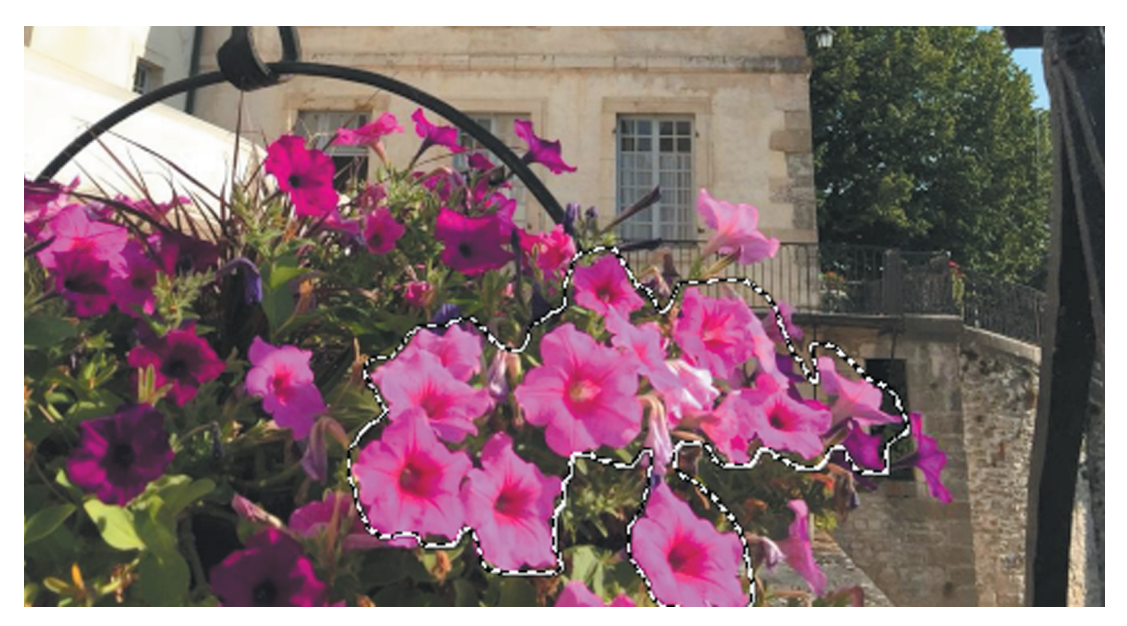

**Рис. 2.2.** Область выделения

3. Убедитесь, что вам удалось выделить именно ту область, которую вы и планировали выделить. Если это не получилось, то выполните команду **Правка** → **Отменить действие…** и повторите выделение ещё раз. Если вам трудно сразу обойти весь контур выделяемой области, то вы можете, перемещаясь вдоль контура, делать щелчки-остановки на произвольном расстоянии друг от друга. Расставив точки вдоль границы выделяемой области, замкните контур, щёлкнув по первой выделенной точке.

- 4. В меню **Выделение** выберите команду **Инвертировать** выделенной станет часть изображения вне границы фрагмента, который вы решили оставить цветным.
- 5. В меню **Выделение** выберите команду **Растушевать…**, настройки оставьте по умолчанию и нажмите **ОК** — границы выделенной области будут растушёваны.
- 6. В меню **Цвет** выберите команду **Обесцвечивание** → **Обесцвечивание**, в открывшемся окне — **Светимость**, нажмите **ОК**.
- 7. В меню **Выделение** выберите команду **Снять выделение**. Оцените готовое чёрно-белое изображение с цветным элементом (рис. 2.3).
- 8. Сохраните обработанное изображение в личной папке под именем **Flower\_1** (**Файл** → **Экспортировать как…**).

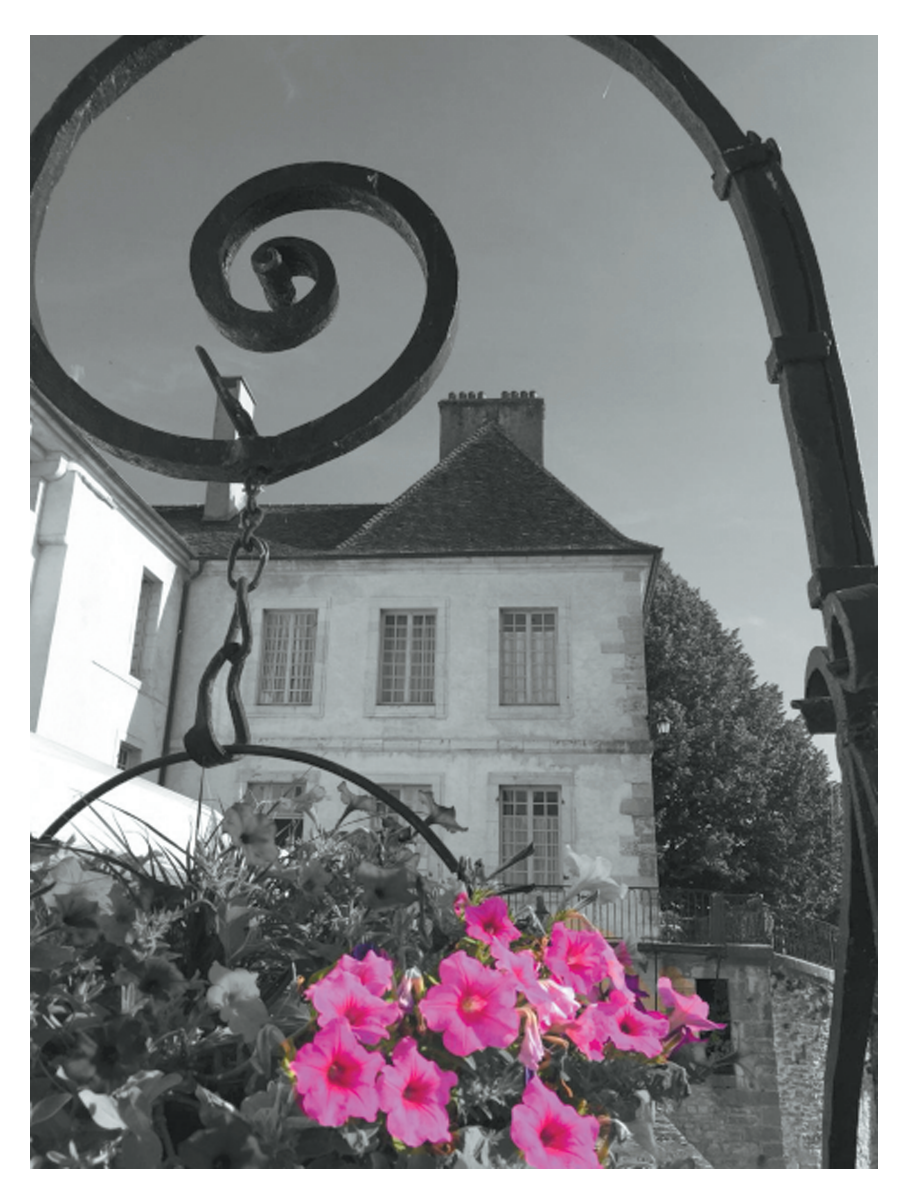

**Рис. 2.3.** Чёрно-белое изображение с цветным элементом